# **Configurer un Disque dur interne en NTFS**

Vous allez voir rien de très compliqué et la manipulation d'installation prend 3 minutes...

### **[Prérequis : vous devez avoir configuré votre base URPMI](media:/sde5/Frank/Maintenance Linux/Site Web/Linux/CConfigurationDeLaBaseURPMI.html)**

Après avoir installer votre nouveau disque dur interne dans votre PC.

Si vous avez une distribution Mandriva antérieur a la version 2008, vous devez nécessairement utiliser **ntfs-3g** et **ntfs-config** !

Une étape intermédiaire est nécessaire, **[il faut configurer les partitions NTFS](file:///media/disk/Frank/Maintenance%20Linux/Site%20Web/Linux/CConfigurerPartitionsNTFS.html)** que vous trouverez sur ce site

Si vous avez une distribution Mandriva à partir de la version 2008,

le NTFS est reconnu nativement, et vous pouvez configurer votre disque dur, voir la suite ci-dessous !

Allez dans votre CCM (Centre de contrôle Mandriva):

**Menu Mandriva** --> **Outils --> Outils système --> Configurer votre ordinateur**

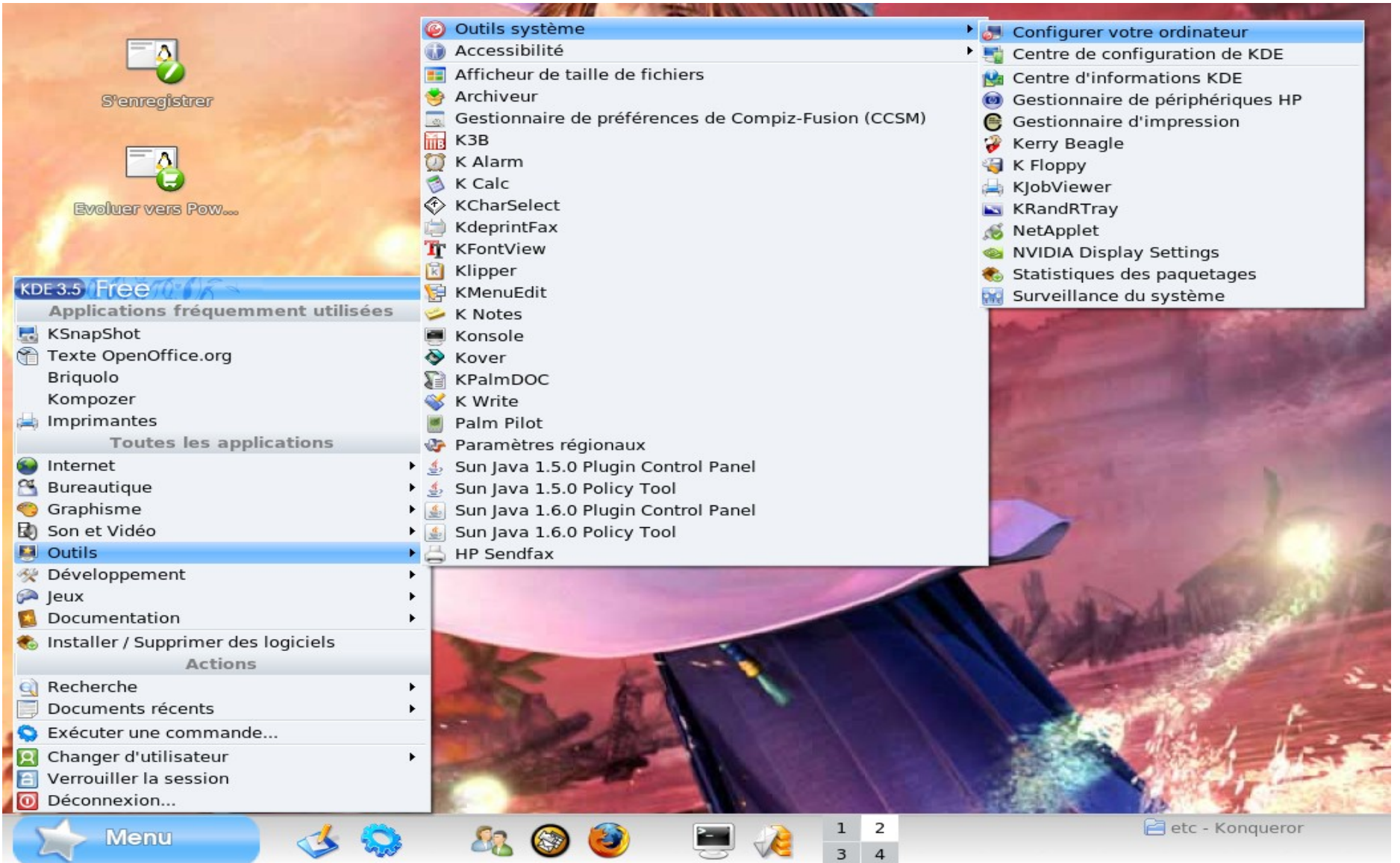

Tapez votre mot de passe root en respectant bien les majuscules et les minuscules.

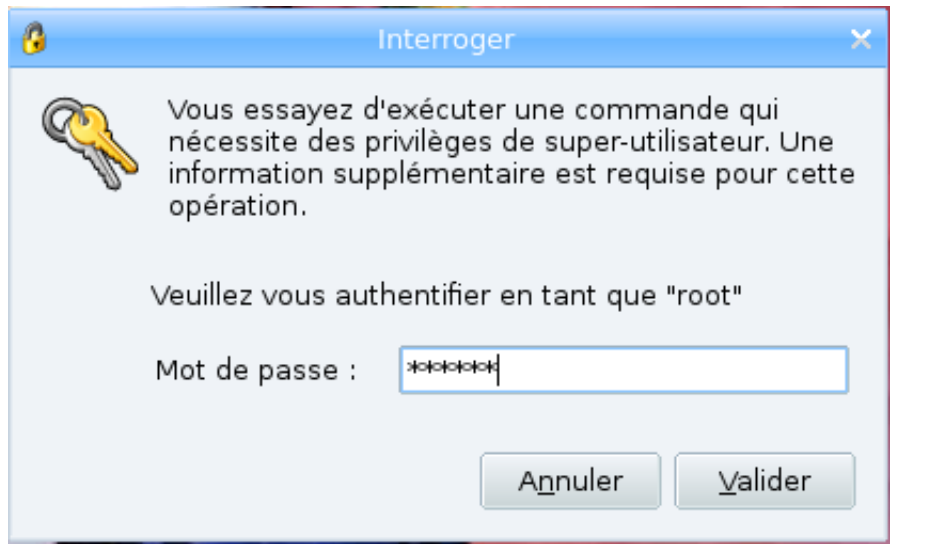

**Cliquez sur Menu "Disques locaux" puis sur "Gérer les patitions de vos disques dur**".

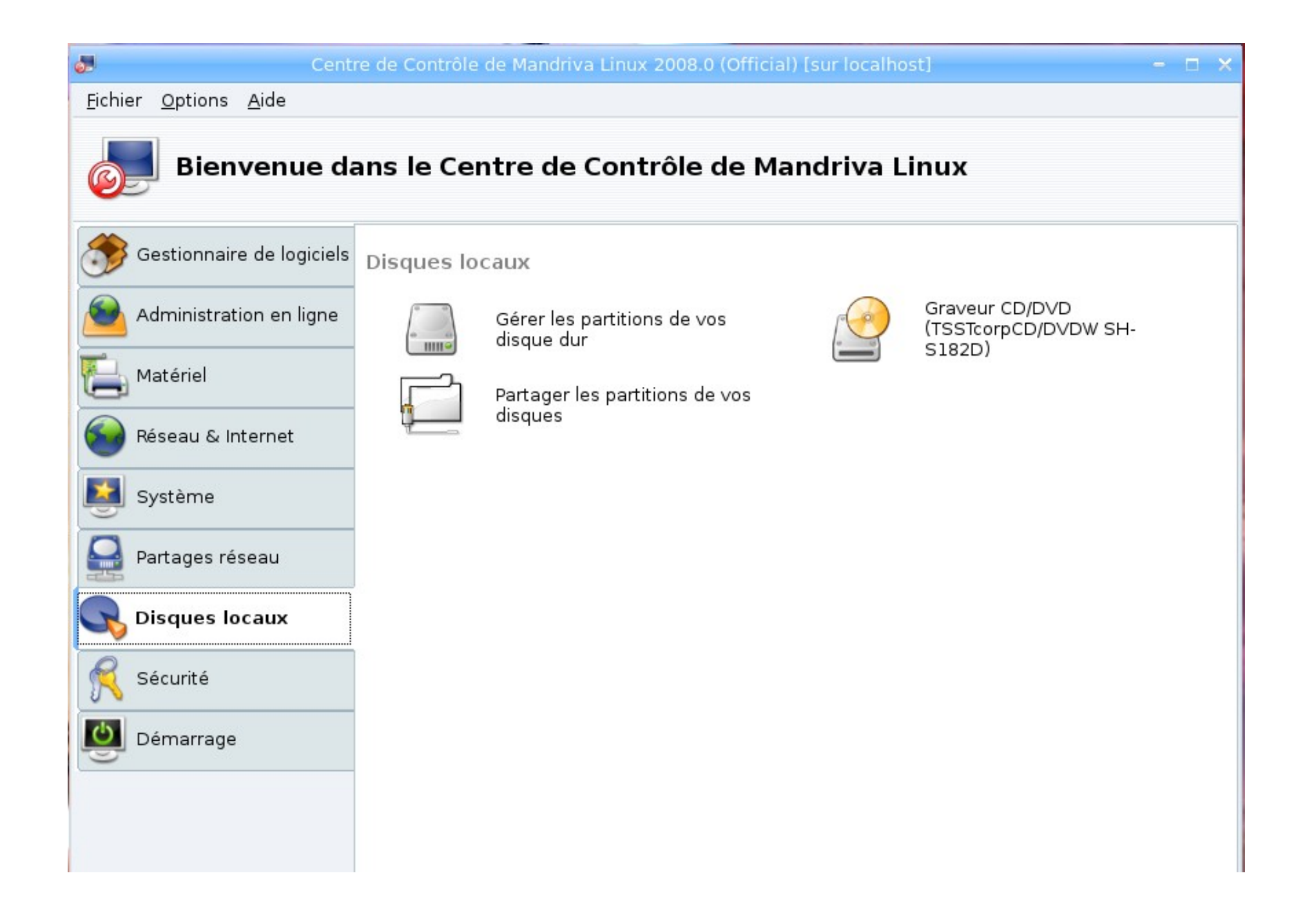

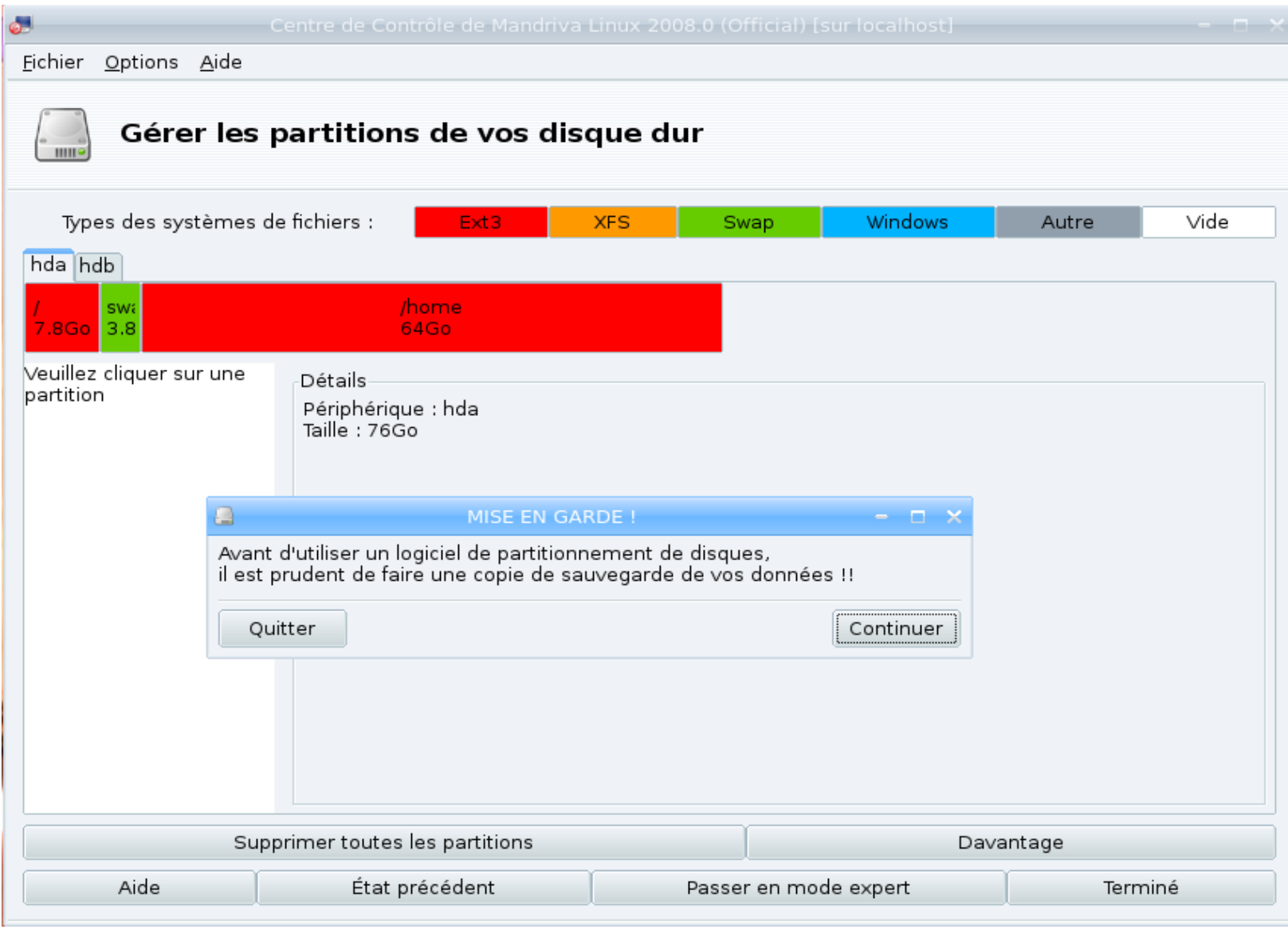

Une fenêtre de Mise en garde s'affiche, puis cliquez sur le bouton "Continuer"

Cliquez sur l'onglet "**hdb**" qui conrespond au 2ème disque que vous venez d'installer.

#### Cliquez sur la **partition vide**, puis sur "**Windows**" de la partie "**Types des systèmes de fichiers**"

Cliquez sur le bouton "**Créé**" et choisir "**NTFS-3G**" et bien sûr vous **accepter le téléchargement et l'installation** des dépendances si c'est nécessaire !

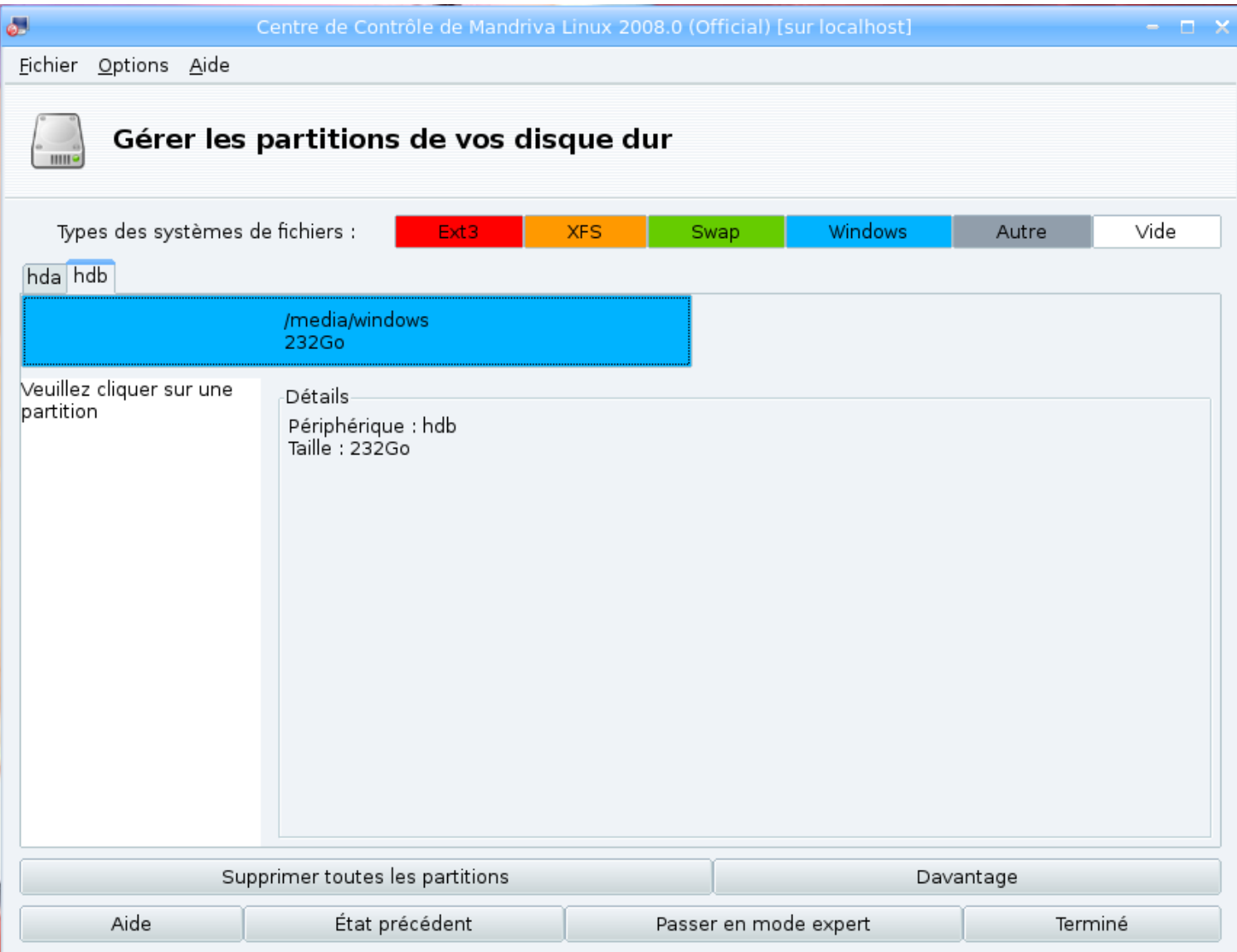

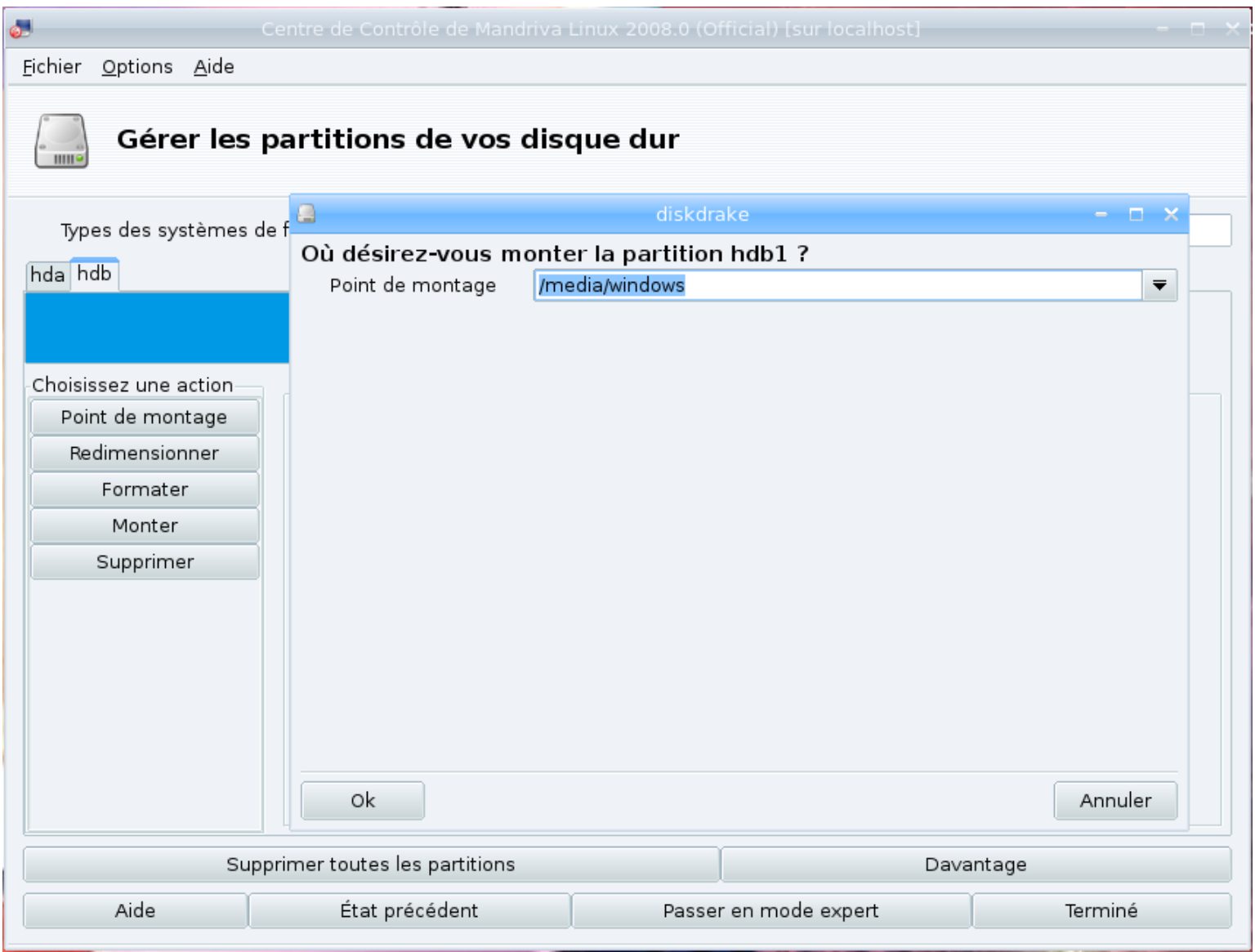

Cliquez sur le bouton "**Point de montage**", sélectionner "**/mnt/windows**" et modifier "**mnt**" en tapez à la place "**media**"

Cliquez sur le bouton "**Passer en mode expert**".

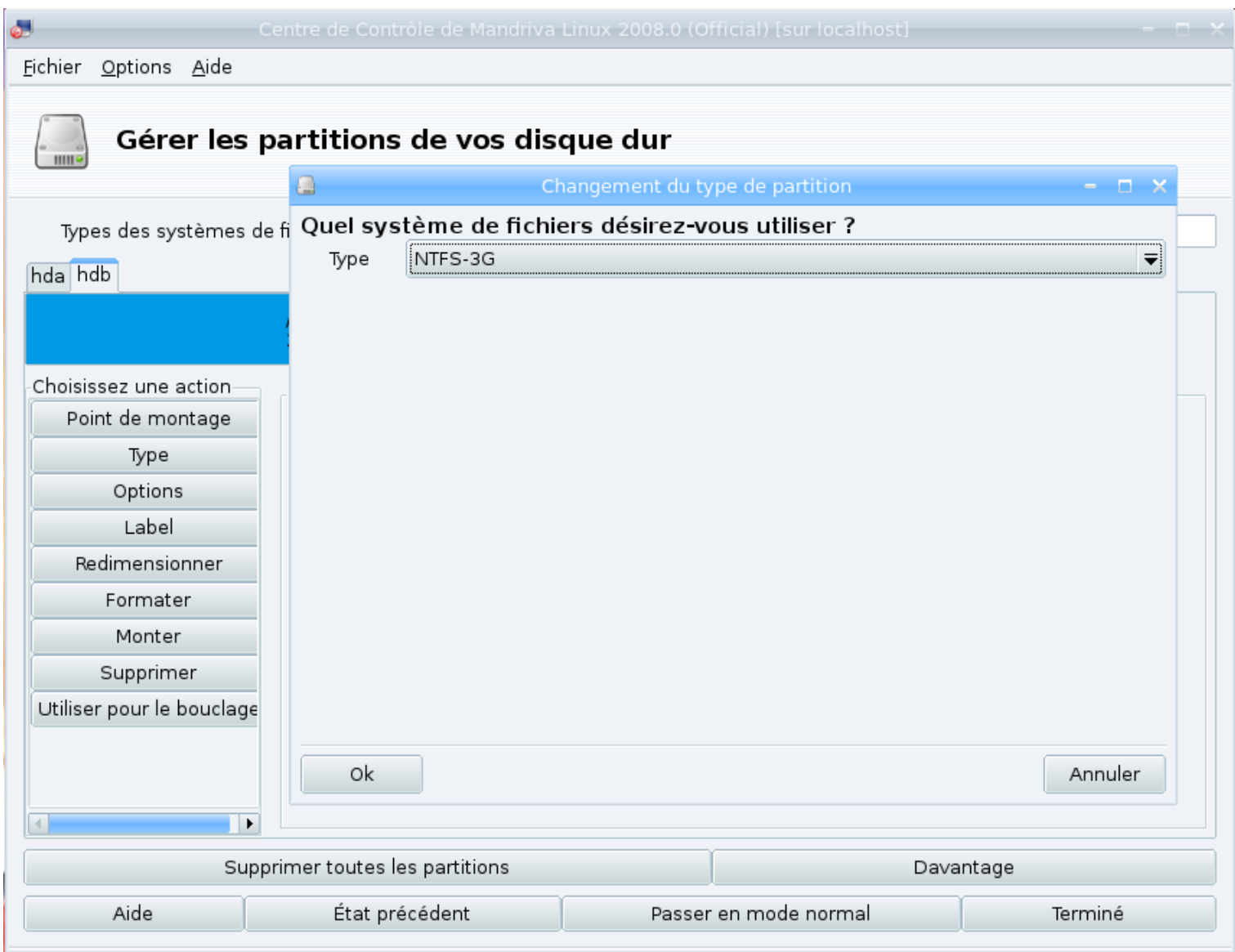

Cliquez sur le bouton "**Type**" pour vérifier que le type est bien en "**NTFS-3G**", puis cliquez sur **OK**

Cliquez sur le bouton "**Options**".

Cochez les cases correspondant à : **users**, **nosuid**, **user\_xattr**, **noexec** et **nodev**

Tapez "**0**" (zéro) dans le champ correspondant à : **umask**

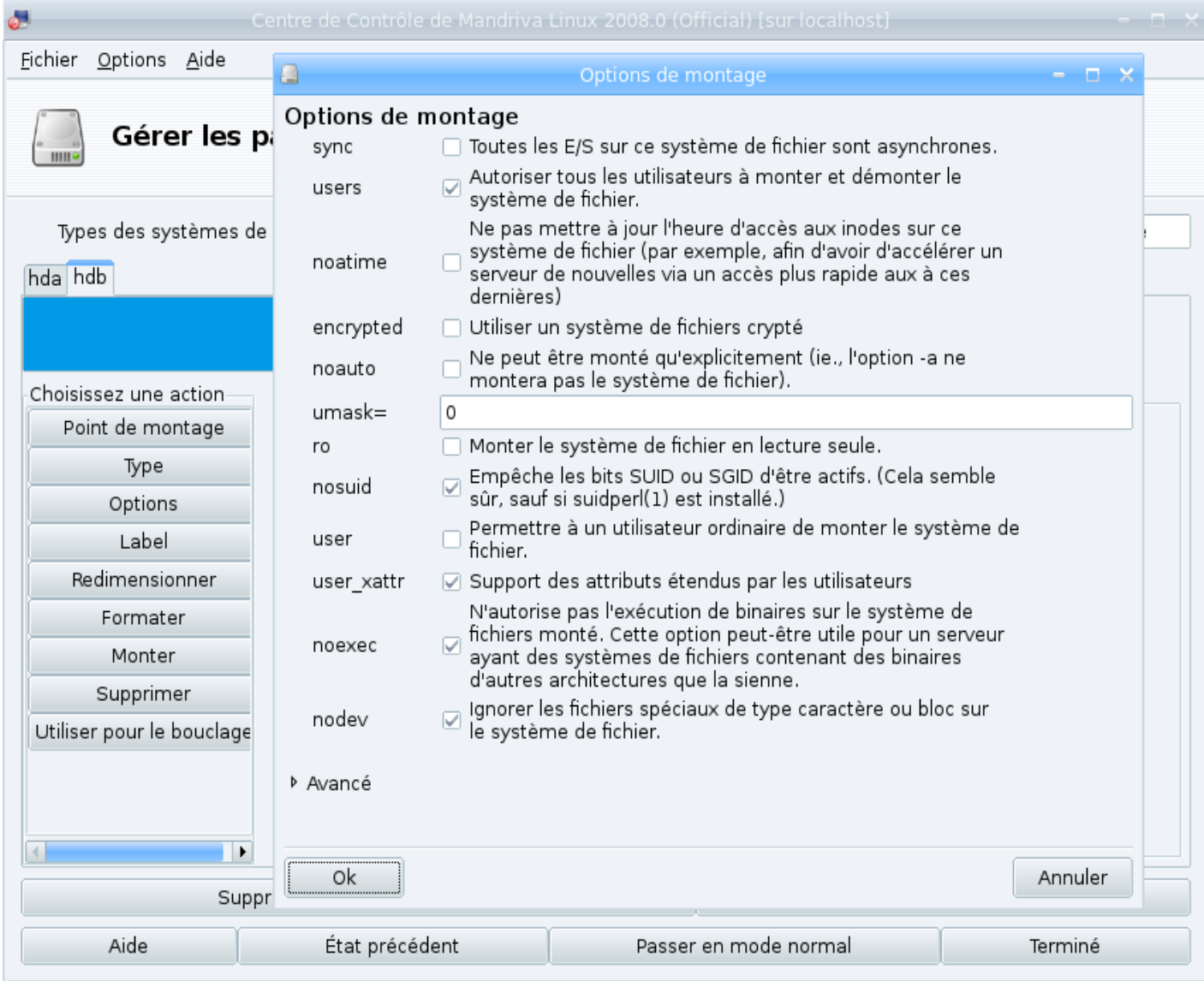

### *Le bouton "Label" permet de donner un nom à votre nouveau volume (disque dur)*

*Dans cette exemple le disque n'a qu'une seule partition, si vous en souhaitez plusieurs, cliquez sur le bouton "redimentionner", puis recommencer les étapes précédentes*

Centre de Contrôle de Mandriva Linux 2008.0 (Official) [sur localhost] ۵Ħ u. Fichier Options Aide Gérer les partitions de vos disque dur Types des systèmes de fichiers : **XFS** Swap **Windows** Autre Vide Ext3. hda hdb /media/windows 232Go -Choisissez une action-Détails Options Point de montage : /media/windows Périphérique : hdb1 Label UUID:7C4DA05A33E1705B Lettre de lecteur DOS supposée : C Démonter  $Type : NTFS-3G (0x7)$ Utiliser pour le bouclage Début : secteur 63 Taille: 232Go (99%), 488392002 secteurs Cylindre 0 à 30400 Formatée Montée  $\overline{\phantom{a}}$ Supprimer toutes les partitions Davantage Terminé Aide État précédent Passer en mode normal

Cliquez sur le bouton "**Formater**" puis sur le bouton "**Monter**"

Cliquez sur le bouton "**Terminé**"

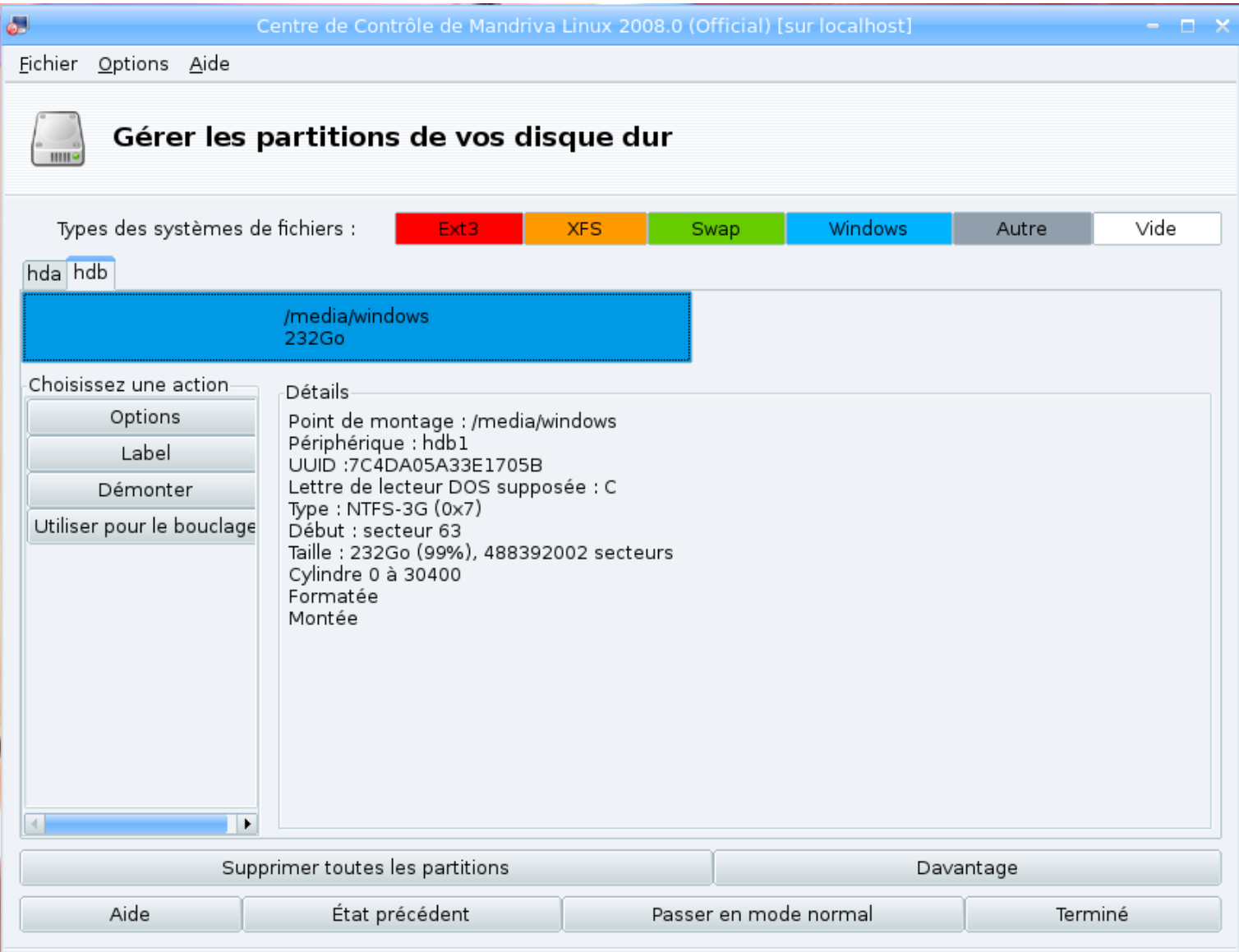

Cliquez sur le bouton "**Passer en mode normal**"

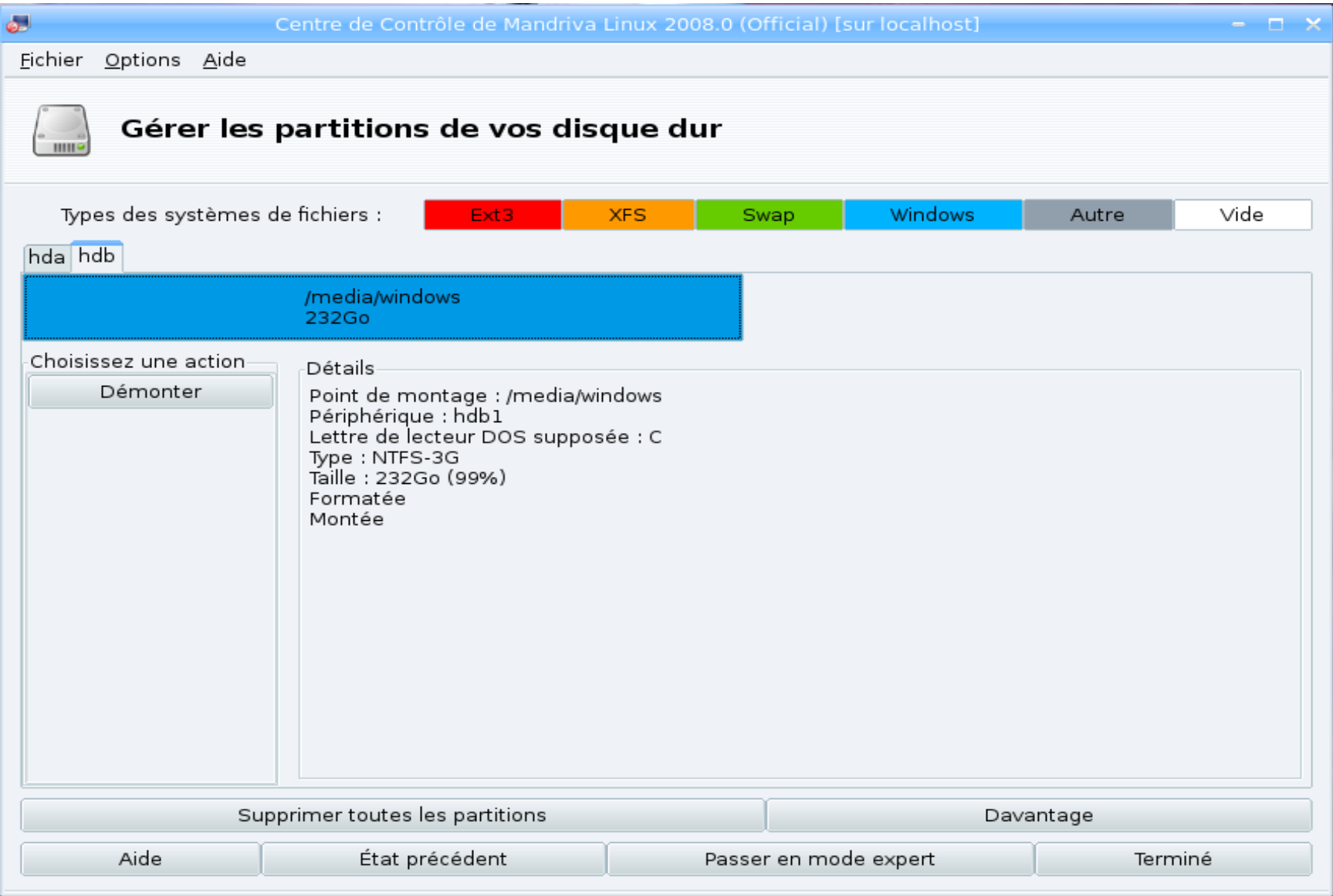

Quitter le **CCM** (Centre de Contrôle de Mandriva)

Puis cliquez sur le **Menu K** et selectionner "**Déconnexion**" (éteigner l'ordinateur) Ré-démarrer l'ordinateur et normalement vous pouvez exploiter votre nouveau disque !

# **Vous avez des messages du type : Permission non accordé !**

Vous n'obtenez pas le "montage du disque" !

Vous n'avez pas les droits en écriture sur le disque !

Pour régler directement tous les problèmes, nous allons **EDITER** le fichier **fstab** et modifier la ligne de commande ! Nous allons utiliser **Konqueror en root** (administrateur) Dans le **Menu K** sélectionner "**Exécuter une commande**"

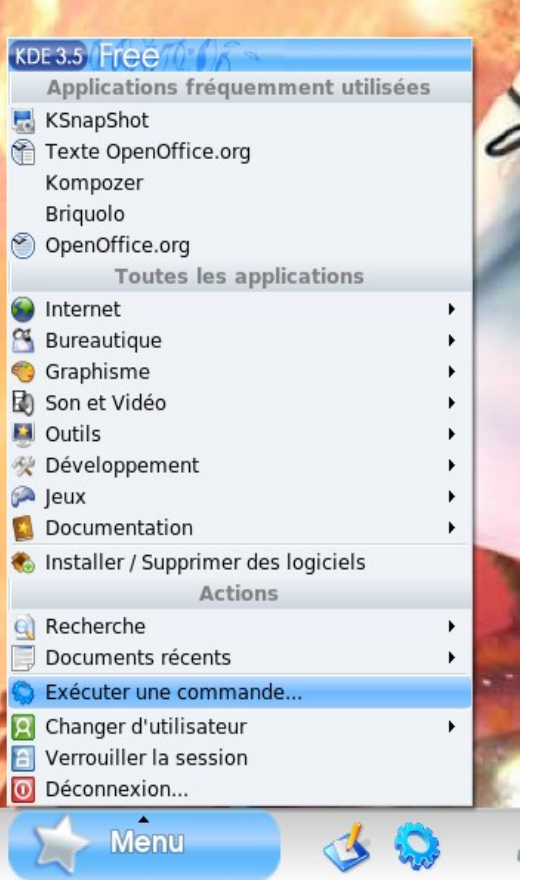

# Tapez "**kdesu konqueror**"

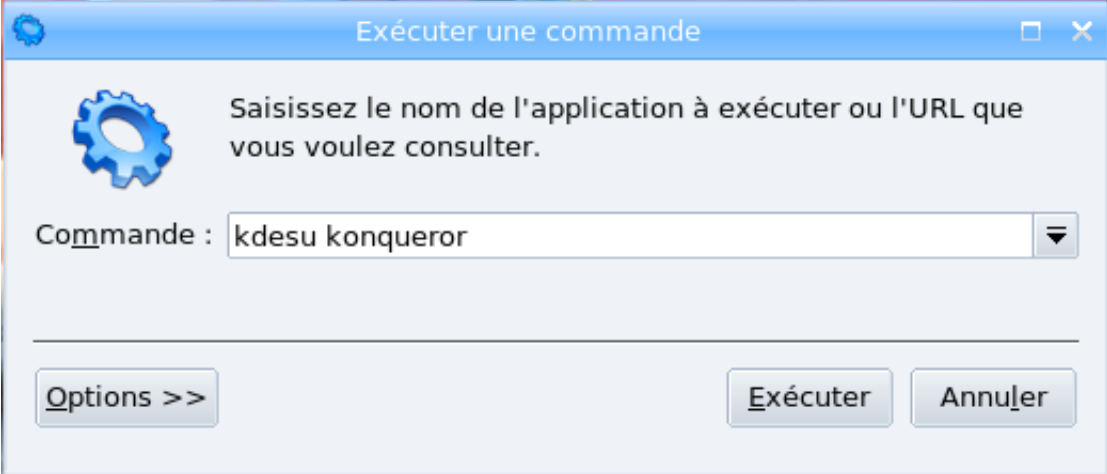

# Tapez votre mot de passe "**Root**"

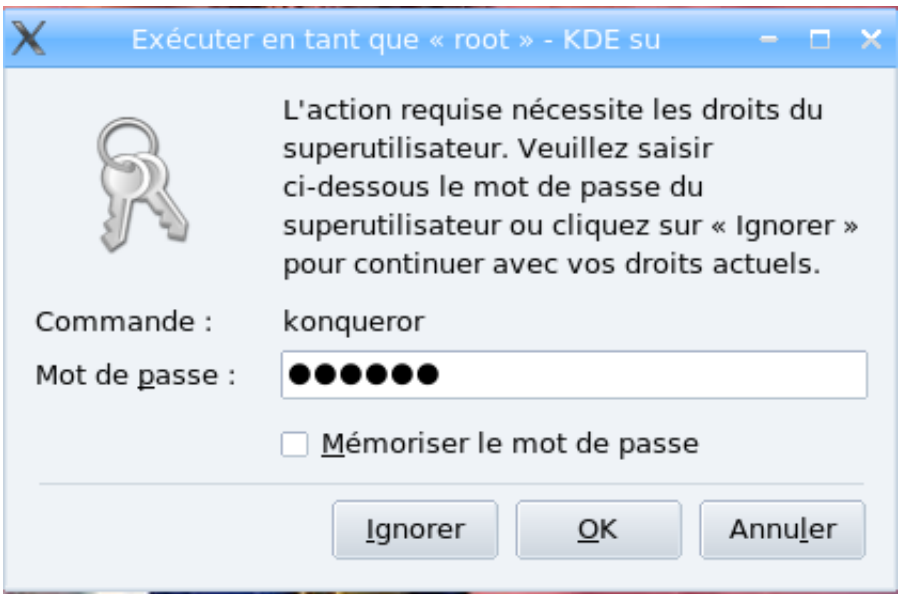

#### Cliquez sur "**Dossier personnel**"

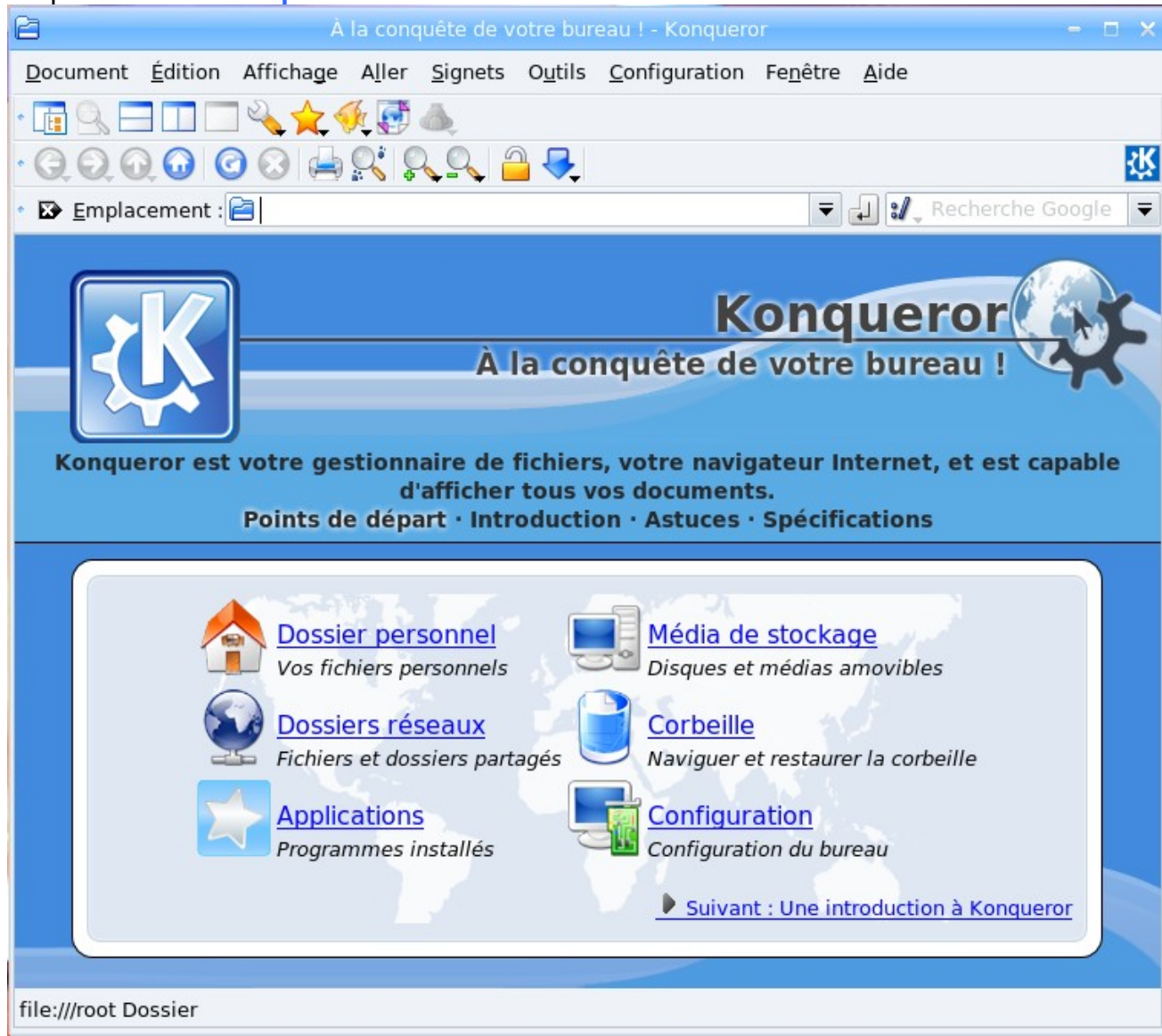

## Cliquez sur le bouton "Dossier parent"

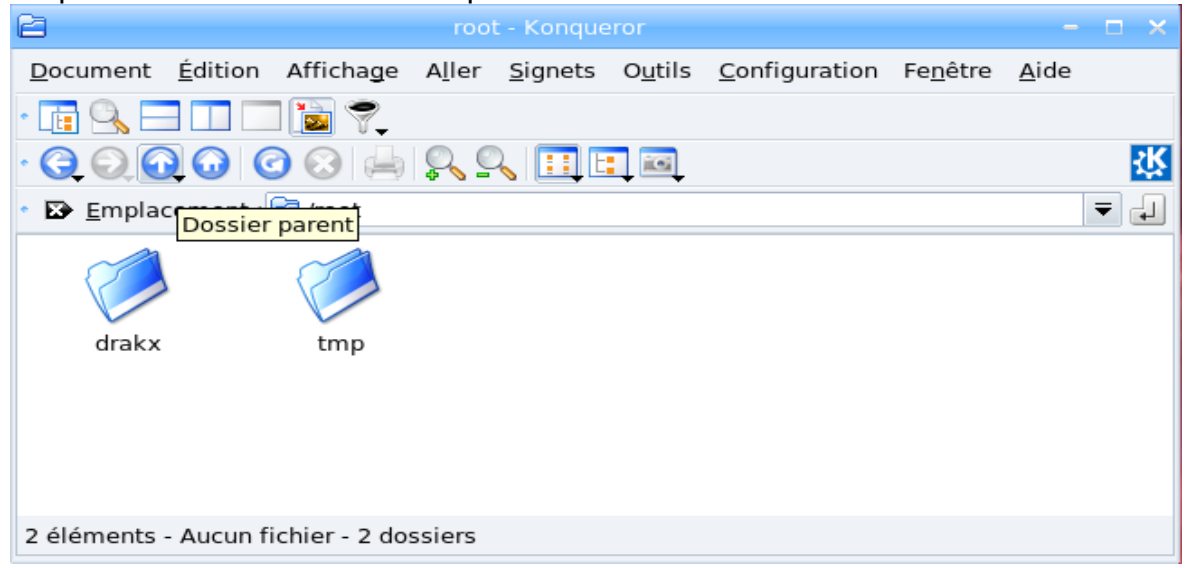

### Cliquez sur le fichier "**etc**"

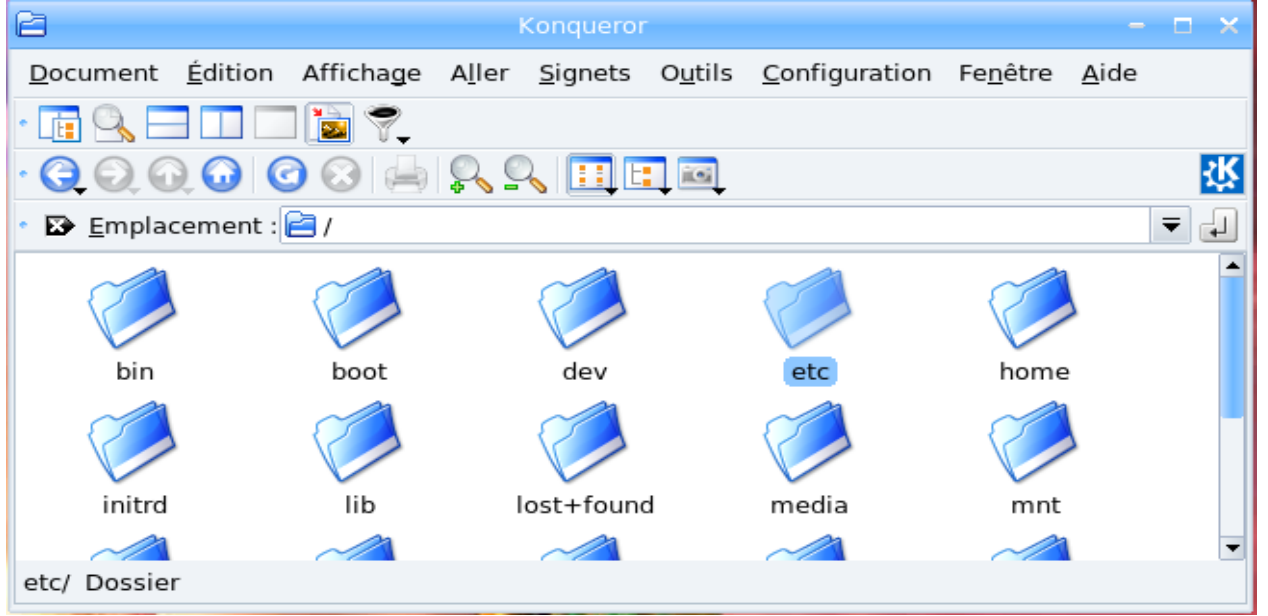

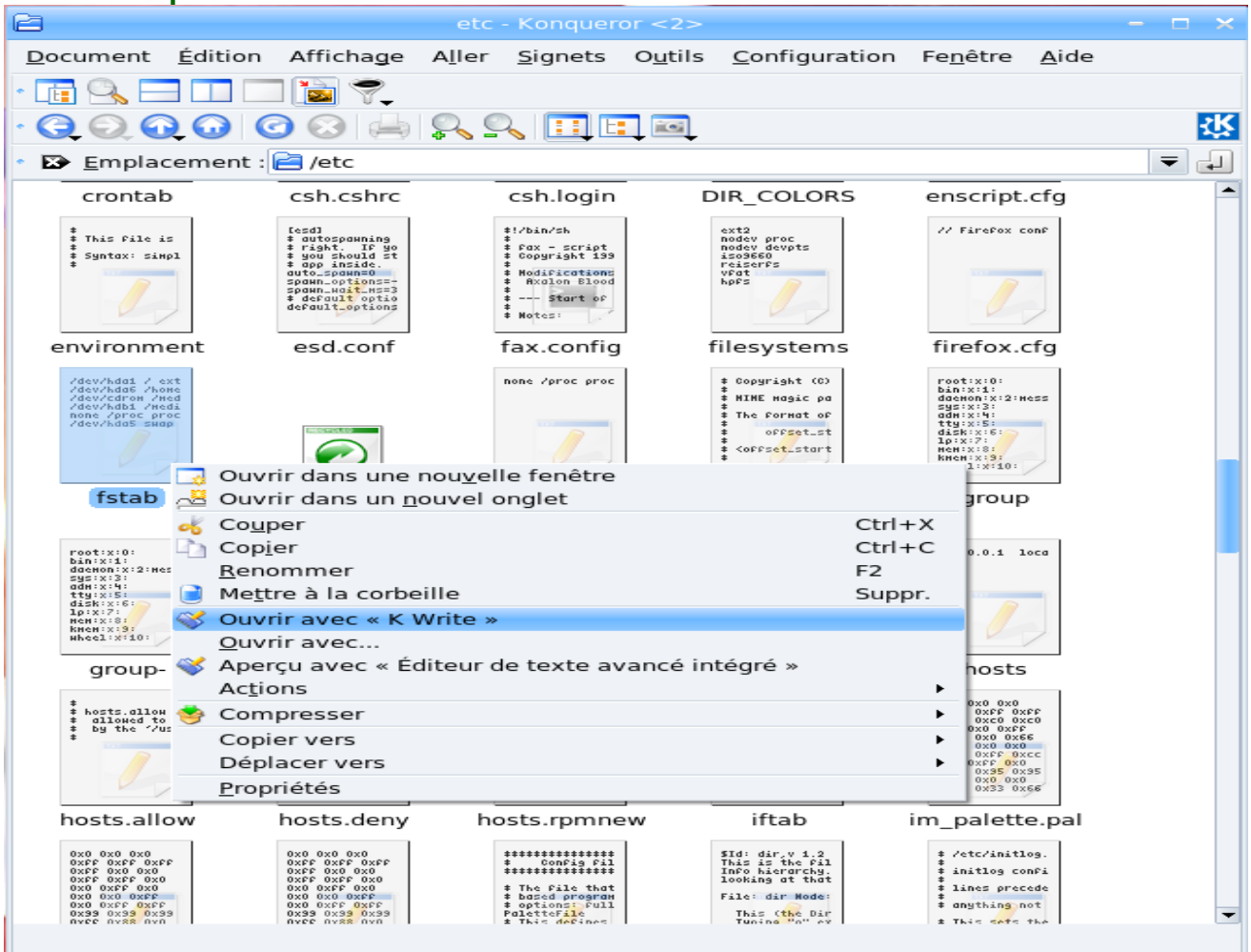

## Faire un **clique droit** sur le fichier **fstab** et choisir l'éditeur "**Ouvrir avec K Write**"

Modifier la ligne " **/dev/hdb1** " (disque dur B partition 1). Supprimer : **noauto** et **ro** Ajouter **umask=0** (=zéro) Ajouter un "**s**" à **user**

Pour l'exemple : vous voyer l'**ancien fichier fstab** et le **nouveau fichier fstab modifier** pour comprendre !

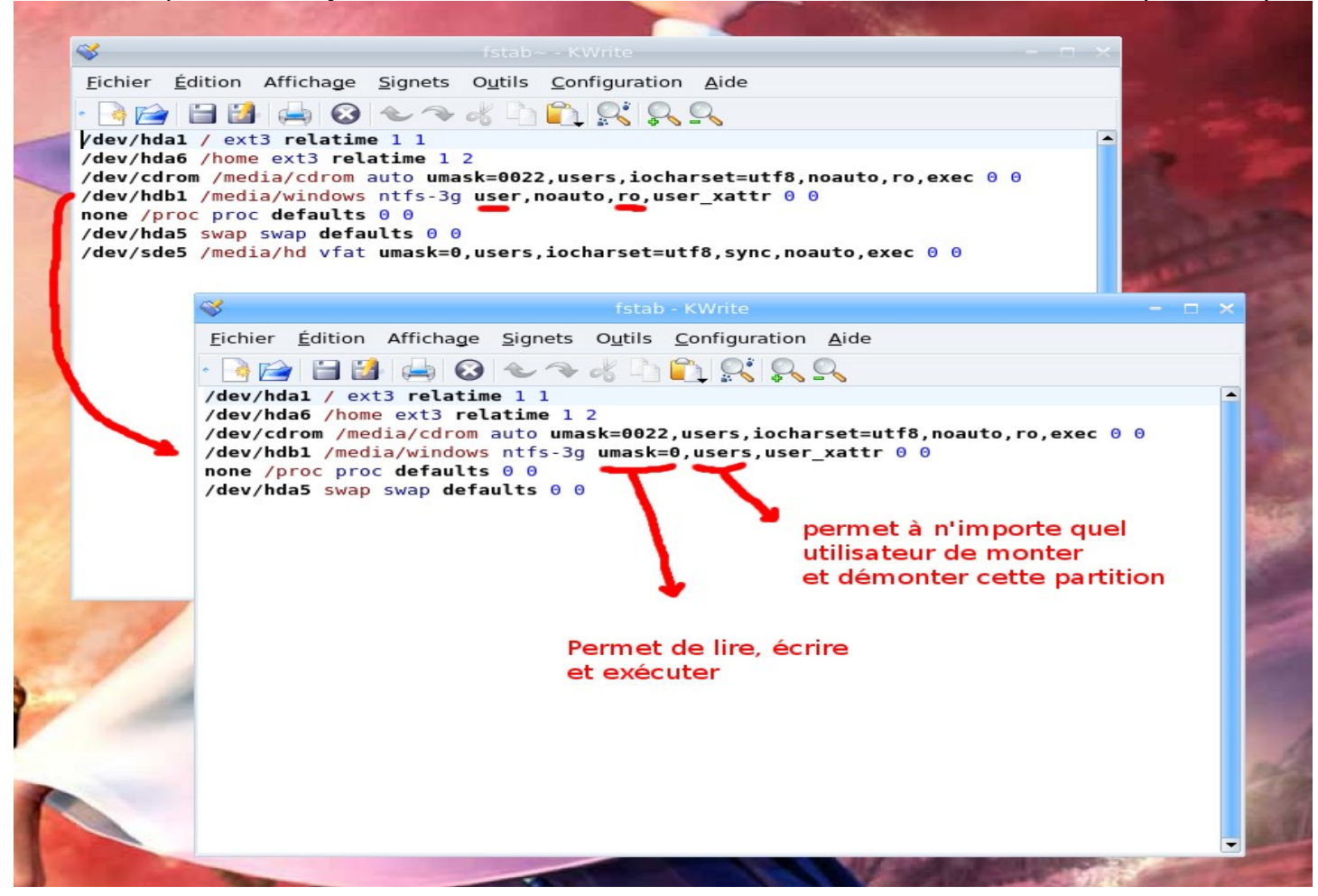

Vous enregistrez, vous quitter, vous éteignez votre ordinateur, puis vous redemarrer !

et voilà ! !

bonne continuation !